**Office 365 ProPlus** 

# Install / Uninstall Manual (For mac OS)

Ver. 1.0

Information Systems Administrative Office

1st August, 2018

# Office 365 ProPlus Installation Manual (Mac)

### What is Office 365 ProPlus?

Office 365 ProPlus is the full version of Office that distributes Office applications and authenticates licenses through the Office 365 website. Office applications can be distributed to PCs owned by the students as well as faculty and staff.

 $\cdot$  You can install Office 365 ProPlus on up to five PCs (Macs), up to five tables, as well as up to five Smartphones per account.

 $\cdot$  You cannot install it on a PC, tablet, or Smartphone owned by another person since it is a violation against the license agreement.

 $\cdot\,$  Since your license is authenticated every 30 days, you will need Internet connection regularly.

### Audience

· Students, faculty, and staff of Ritsumeikan.

#### **Term of Validity**

 $\cdot\,$  While qualified for using the service.

 $\cdot$  You will lose your qualification for using the service when you are no longer a student, faculty, or staff due to graduation, retirement, or resignation.

#### Notes

 $\cdot\,$  Ritsumeikan shall not be responsible for any troubles caused by distribution of Office products to your PC.

• Use them at your own risk.

#### Other

 $\cdot\,$  You need to log on as a user with the administrator privilege in order to install Office 365.

• Since Office 365 is a cloud service, the screens may be changed by Microsoft.

• This manual was created in June 2016.

## 1. Check the contents of the software license terms.

 Launch Internet Explorer and access the Office 365 website (<u>https://portal.office.com/</u>). Then click "here" within the red frame in the window below, and check the contents of the software license terms.

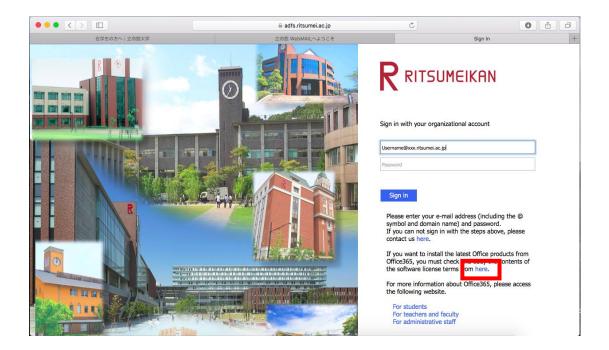

## 2. Sign in to Office 365.

(1) Enter your own password, and then click [Sign-in].

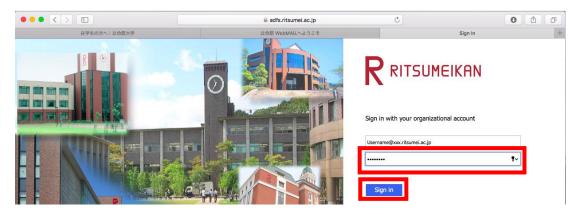

## 3. Download and install Office 365 ProPlus.

(1) Click the gear icon (Settings) at the upper right corner of the screen.

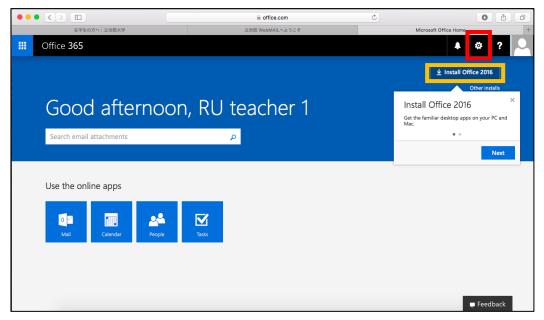

\*If you click "Install Office 2016" within the yellow frame, you can skip to step5.

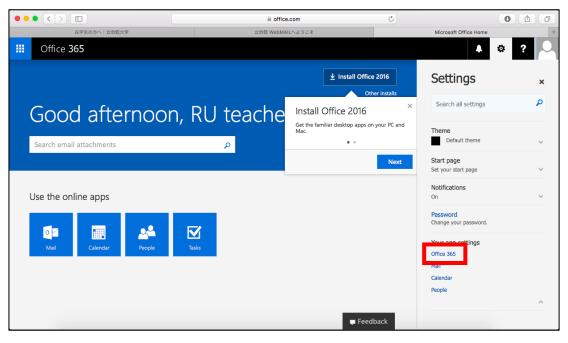

#### (2) Choose "Office 365."

## (3) Choose "Software."

| • |                    |                               |                                            | office.com Č           | 0 1          |
|---|--------------------|-------------------------------|--------------------------------------------|------------------------|--------------|
|   | 在学生の方へ 立命館大        | 学                             | 立命館 WebMAILへようこそ                           | Microsoft Office Home  | My account + |
|   | Office 365         | My account                    |                                            |                        | 📌 🏟 ? 🔍      |
| t | My account         | Settings                      |                                            |                        |              |
| ۸ | Personal info      | Looking t                     | or Security & Privacy settings? They've mo | oved up a bit. Show me |              |
| - | Subscriptions      | Theme<br>Choose your f        | avorite theme.                             | Default theme          |              |
| Ŷ | Security & privacy | Start page<br>Change where    | you land when you sign in.                 | Set your start page    |              |
| £ | App permissions    | Notifications<br>Decide which | notifications you need.                    | On                     |              |
| ⊻ | Install status     | Software<br>Install softw     | e.                                         |                        |              |
| ø | Settings           | _                             |                                            |                        |              |
|   |                    |                               |                                            |                        |              |
|   |                    |                               |                                            |                        |              |
|   |                    |                               |                                            |                        |              |

# (4) Click [Install].

|                 |                                                  | a portal.office.com                          | Ċ            | 0 1        |
|-----------------|--------------------------------------------------|----------------------------------------------|--------------|------------|
| 在学生の方へ 立命館大学    | 立命館 WebMAILへようこそ                                 | Microsoft Office Home                        | My account   | Software + |
| Office 365      |                                                  |                                              |              | 🔺 🌣 ? 🚨    |
| G               |                                                  |                                              |              |            |
| Software        |                                                  |                                              |              |            |
| Office          | Office                                           |                                              |              |            |
| Tools & add-ins | Install Office 2016 for Mac (Recomme             | andad)                                       |              |            |
| Phone & tablet  | This will install the following apps on your cor |                                              | ( Or a Ninte |            |
|                 | This will install the following apps on your con | mputer: word, excel, PowerPoint, Outlook and | OneNote.     |            |
|                 | w] 🛛 🔤 📔                                         |                                              |              |            |
|                 | Word Excel PowerPoint                            | Outlook OneNote                              |              |            |
|                 | Review system requirements                       |                                              |              |            |
|                 | Install                                          |                                              |              |            |
|                 |                                                  |                                              |              |            |
|                 |                                                  |                                              |              |            |
|                 |                                                  |                                              |              |            |
|                 |                                                  |                                              |              | 두 Feedback |

(5) Wait until download completes. The progress of download is shown by the progress bar.

\* When download has completed, click [Close] to close the dialog box.

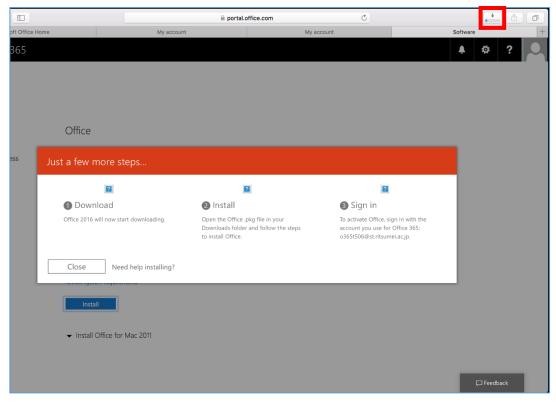

(6) Launch the Finder and open Microsoft\_Office\_...pkg saved under the Downloads folder.

|                | O Downloads                                        |           |          |
|----------------|----------------------------------------------------|-----------|----------|
| < >            |                                                    | Q Search  |          |
| Favorites      | Name                                               | Size ~    | Kind     |
| All My Files   | Microsoft_Office_2016_15.24.0_160709_Installer.pkg | 1.58 GB I | nstallac |
| C iCloud Drive |                                                    |           |          |
| MirDrop        |                                                    |           |          |
| Applications   |                                                    |           |          |
| Desktop        |                                                    |           |          |
| 🖺 Documents    |                                                    |           |          |
| Downloads      |                                                    |           |          |
| Devices        |                                                    |           |          |
| Remote Disc    |                                                    |           |          |

(7) The [Install Office 2016 for Mac] screen appears. Click [Continue].

|                                        | 🥪 Install Microsoft Office 2016 for Mac                                  |
|----------------------------------------|--------------------------------------------------------------------------|
|                                        | Welcome to the Microsoft Office 2016 for Mac Installer                   |
| Introduction                           | You will be guided through the steps necessary to install this software. |
| License                                |                                                                          |
| <ul> <li>Destination Select</li> </ul> |                                                                          |
| <ul> <li>Installation Type</li> </ul>  |                                                                          |
| <ul> <li>Installation</li> </ul>       |                                                                          |
| <ul> <li>Summary</li> </ul>            |                                                                          |
|                                        |                                                                          |
|                                        | Go Back Continue                                                         |

(8) When the [Software License Agreement] screen appears, click [Continue].

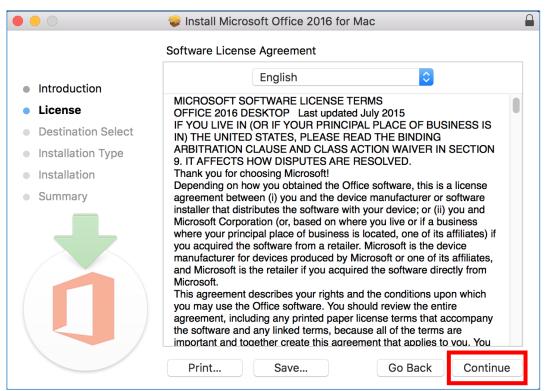

(9) When you are asked if you agree or disagree to the terms of the software license agreement, click [Agree].

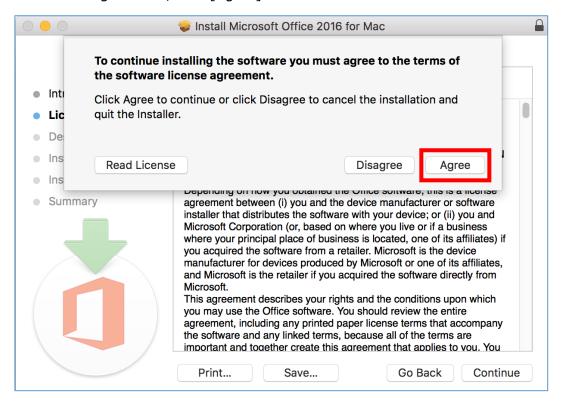

- (10) Under "How do you want to install this software?," choose [Install for all users of this computer] and click [Continue].
  - \* If you cannot click [Continue], choose [Install for all users of this computer] again.

|                                       | 🥪 Install Microsoft Office 2016 for Mac                                  |
|---------------------------------------|--------------------------------------------------------------------------|
|                                       | Select a Destination                                                     |
| Introduction                          | How do you want to install this software?                                |
| <ul> <li>License</li> </ul>           |                                                                          |
| Destination Select                    | Install for all users of this computer                                   |
| <ul> <li>Installation Type</li> </ul> |                                                                          |
| <ul> <li>Installation</li> </ul>      | Install for me only                                                      |
| <ul> <li>Summary</li> </ul>           |                                                                          |
|                                       | Install on a specific disk                                               |
|                                       | Installing this software requires 7.51 GB of space.                      |
|                                       | You have chosen to install this software for all users of this computer. |
|                                       | Go Back Continue                                                         |

(11) When "Standard Install on "Macintosh HD"" appears, click [Install].

\* By clicking [Customize], you can choose and install necessary Office products only.

|                                                                               | 😺 Install Microsoft Office 2016 for Mac                                                                                                    |
|-------------------------------------------------------------------------------|----------------------------------------------------------------------------------------------------|
|                                                                               | Standard Install on "Macintosh HD"                                                                                                    |
| <ul> <li>Introduction</li> <li>License</li> <li>Destination Select</li> </ul> | This will take 7.51 GB of space on your computer.<br>Click Install to perform a standard installation of this software<br>for all users of this computer. All users of this computer will be<br>able to use this software. |
| Installation Type                                                             |                                                                                                    |
| <ul> <li>Installation</li> </ul>                                              |                                                                                                    |
| <ul> <li>Summary</li> </ul>                                                   |                                                                                                    |
|                                                                               | Change Install Location                                                                                                    |
|                                                                               |                                                                                                    |
|                                                                               | Customize Go Back Install                                                                                                    |

(12) You need to enter the user name and password of the administrator. Enter them and click [Install Software].

\* If you are already logging in as the administrator, the login user name is shown in the [Username] field and you need to enter the password only.

| Installer is trying to install new software. Type<br>your password to allow this. |                         |  |
|-----------------------------------------------------------------------------------|-------------------------|--|
| Username:<br>Password:                                                            | Username                |  |
|                                                                                   | Cancel Install Software |  |

(13) Installation of Microsoft Office 2016 for Mac starts. Wait until installation completes. When the message "The installation was successful." appears, click [Close].

| 0 🔴                                    | 😺 Install Microsoft Office 2016 for Mac  |                                             |
|----------------------------------------|------------------------------------------|---------------------------------------------|
|                                        | Installing Microsoft Office 2016 for Mac |                                             |
| Introduction                           |                                          |                                             |
| License                                |                                          |                                             |
| <ul> <li>Destination Select</li> </ul> |                                          |                                             |
| Installation Type                      | Writing files                            |                                             |
| Installation                           |                                          |                                             |
| Summary                                |                                          |                                             |
| Ó                                      |                                          |                                             |
|                                        | Go Back Continue                         | Install Microsoft Office 2016 for Mac       |
|                                        |                                          |                                             |
|                                        | Т                                        | he installation was completed successfully. |
|                                        | Introduction                             |                                             |
|                                        |                                          |                                             |
|                                        | License                                  |                                             |
|                                        | Destination Select                       |                                             |
|                                        | Installation Type                        |                                             |
|                                        | 5.5                                      |                                             |
|                                        | <ul> <li>Installation</li> </ul>         | The installation was successful.            |
|                                        | Summary                                  | The software was installed.                 |
|                                        |                                          |                                             |
|                                        |                                          | Go Back Close                               |

## 4. Launching Office365 ProPlus and Authenticating License

(1) Ensure that the Office products are installed under "Applications" of the Finder.

|               | Market Applications                                                                                                    |        |                 |
|---------------|----------------------------------------------------------------------------------------------------|--------|-----------------|
| < >           |                                                                                                    | Q Sear | ch              |
| Favorites     | Name                                                                                                    | ^ Date | Modified        |
| All My Files  | ITunes                                                                                                    | Dec    | 10, 2015, 06:43 |
|               | 🕆 Keynote                                                                                                    | Oct 3  | 3, 2014, 02:54  |
| iCloud Drive  | 💰 Launchpad                                                                                                    | Aug    | 1, 2015, 08:49  |
| AirDrop       | 🔜 Mail                                                                                                    | Nov    | 17, 2015, 21:22 |
| Applications  | 🛃 Maps                                                                                                    | Oct 3  | 31, 2015, 20:52 |
| 7 4 11        | McAfee Endpoint Protection for Mac                                                                                                    | Mar    | 6, 2015, 17:27  |
| 🛄 Desktop     | 📻 Messages                                                                                                    | May    | 8, 2012, 06:21  |
| Documents     | Microsoft Excel                                                                                                    | Toda   | y, 15:45        |
| Downloads     | Microsoft OneNote                                                                                                    | Toda   | y, 15:45        |
| Downloads     | Interest of the second second sec | Toda   | y, 15:45        |
| Devices       | Microsoft PowerPoint                                                                                                    | Toda   | y, 15:45        |
| Remote Disc   | Microsoft Word                                                                                                    | Toda   | y, 15:45        |
| - Nemote Disc | Mission Control                                                                                                    | Aug    | 1, 2015, 08:49  |
| Shared        | Notes                                                                                                    | Nov    | 17, 2015, 20:21 |

(2) Launch one of the Microsoft Office products (e.g., Word). On the [What's New in Word] screen, click [Get started >].

| $\bullet \circ \circ$ | Word 2016 for Mac                                                                                    |
|-----------------------|----------------------------------------------------------------------------------------------------|
|                       |                                                                                                    |
|                       |                                                                                                    |
|                       | VA/le ette Nterreite VA/e rel                                                                        |
|                       | What's New in Word                                                                                   |
|                       |                                                                                                    |
|                       |                                                                                                    |
|                       | Unmistakably Office, Designed for Mac                                                                |
|                       | Modern Office design now fully optimized for the Mac, including Retina display and full screen view. |
|                       | Retina display and full screen view.                                                                 |
|                       | Redesigned Ribbon and New Task Panes                                                                 |
|                       | All the power of Office now organized the same way across Mac and                                    |
|                       | Windows.                                                                                             |
|                       |                                                                                                    |
|                       | Cloud Connected                                                                                      |
|                       | Access your recent documents on any device through seamless                                          |
| 9                     | integration with OneDrive, SharePoint, and more.                                                     |
|                       |                                                                                                    |
|                       | New Tools and Improved Features                                                                      |
|                       | New Design Ribbon, sharing options, online templates, reference                                      |
| -0-                   | tools, mail merge, and more.                                                                         |
|                       | Threaded Comments                                                                                    |
|                       | Easily track comments and reply to others, so you can have helpful                                   |
|                       | conversations where they matter.                                                                     |
|                       |                                                                                                    |
|                       |                                                                                                    |
|                       |                                                                                                    |
|                       | Get started >                                                                                        |
|                       |                                                                                                    |
|                       |                                                                                                    |
|                       |                                                                                                    |
|                       |                                                                                                    |
|                       |                                                                                                    |
|                       |                                                                                                    |

(3) On the [Sign In to Activate Office] screen, click [Sign In].

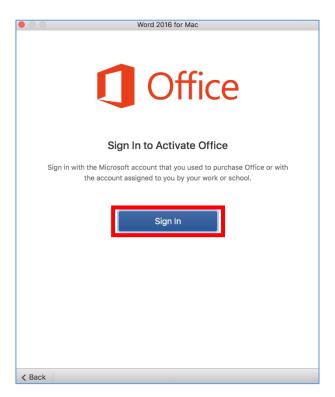

(4) When you are asked to enter an account used to sign in, enter your own email address and click [Next].

|        | Word 2016 for Mac                                                                                               |
|--------|----------------------------------------------------------------------------------------------------|
|        |                                                                                                    |
|        |                                                                                                    |
|        |                                                                                                    |
|        | Sign in                                                                                                    |
|        | ognin                                                                                                    |
|        |                                                                                                    |
|        | What email address or phone number would you like to use to                                                     |
|        | sign in to Word? (If you already have an account that you use                                                   |
|        | with Office or other Microsoft services, enter it here).                                                        |
|        |                                                                                                    |
|        | Username@xxx.ritsumei.ac.jp                                                                                     |
|        | Contraction of the second second second second second second second second second second second second second s |
|        |                                                                                                    |
|        | Next                                                                                                    |
|        | Next                                                                                                    |
|        |                                                                                                    |
|        | Privacy statement                                                                                               |
|        | Trivady statement                                                                                               |
|        |                                                                                                    |
|        |                                                                                                    |
|        |                                                                                                    |
|        |                                                                                                    |
|        |                                                                                                    |
|        |                                                                                                    |
|        |                                                                                                    |
| < Back |                                                                                                    |

(5) On the sign-in screen, enter your password and click [Sign in].

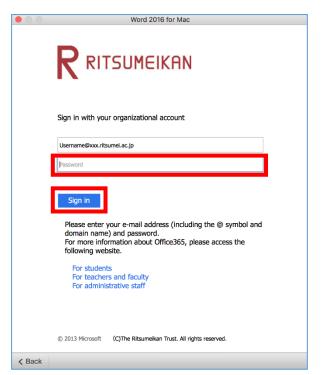

(6) Your license is authenticated and the Office products are activated.

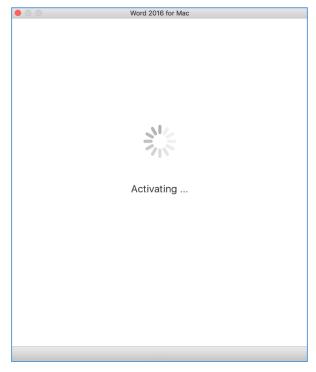

(7) When you are asked to select the Office theme, select a favorite theme and click [Continue >].

| 00 | Word 2016 for Mac                                                                                              |
|----|----------------------------------------------------------------------------------------------------|
|    | How would you like Office to look?<br>You can always change the theme later on under<br>Preferences > General. |
|    |                                                                                                    |
|    |                                                                                                    |
|    | Choose your theme: O Colorful                                                                                  |
|    | Continue >                                                                                                    |
|    |                                                                                                    |

(8) When the message "You're All Set" appears, your license authentication is successful.

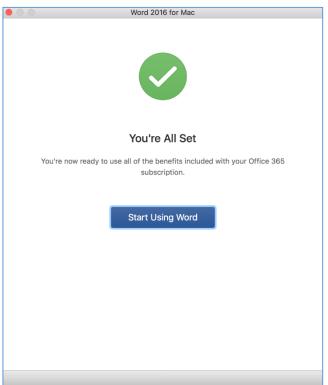

## 5. Check for the number of PCs with Office installed.

(1) Access the Office 365 web site and click the profile icon at the upper right of the screen.

|                          |                  | C | 0 1                   |
|--------------------------|------------------|---|-----------------------|
| 在学生の方へ   立分数大学           | 立命館 WebMAILへようこそ |   | Microsoft Office Home |
| Good afternoor           | n, RU teacher 1  |   |                       |
| Search email attachments | R                |   | • •                   |
| Use the online apps      |                  |   |                       |
| Mail Calendar People     | Tasks            |   |                       |
|                          |                  |   | 🖛 Feedback            |

(2) In the dialog box displayed, click [View account].

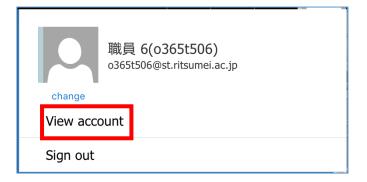

(3) On the [My account] screen, click [Manage installs].

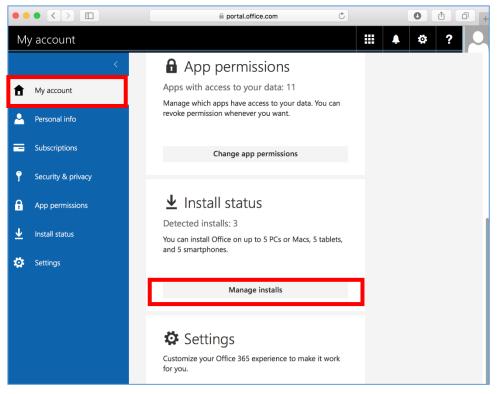

(4) You can check how many PCs Office is currently installed on and their names.

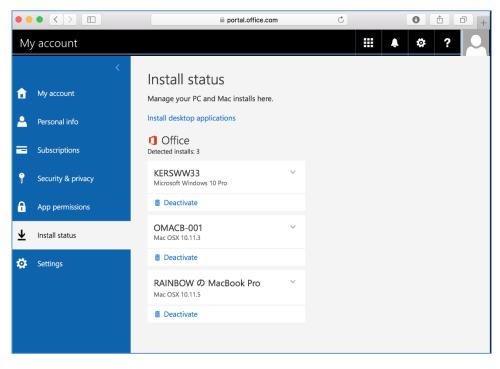

Concluded.